# **MAN DEPARTMENT**

### Body Art Technician Licensing System – Making Updates

Updating a Supervisor or Sponsor December 2021

### Learning Objectives

At the end of this presentation, a new body art technician license applicant will understand:

• How to successfully update a supervisor or sponsor

### Begin the Application Process

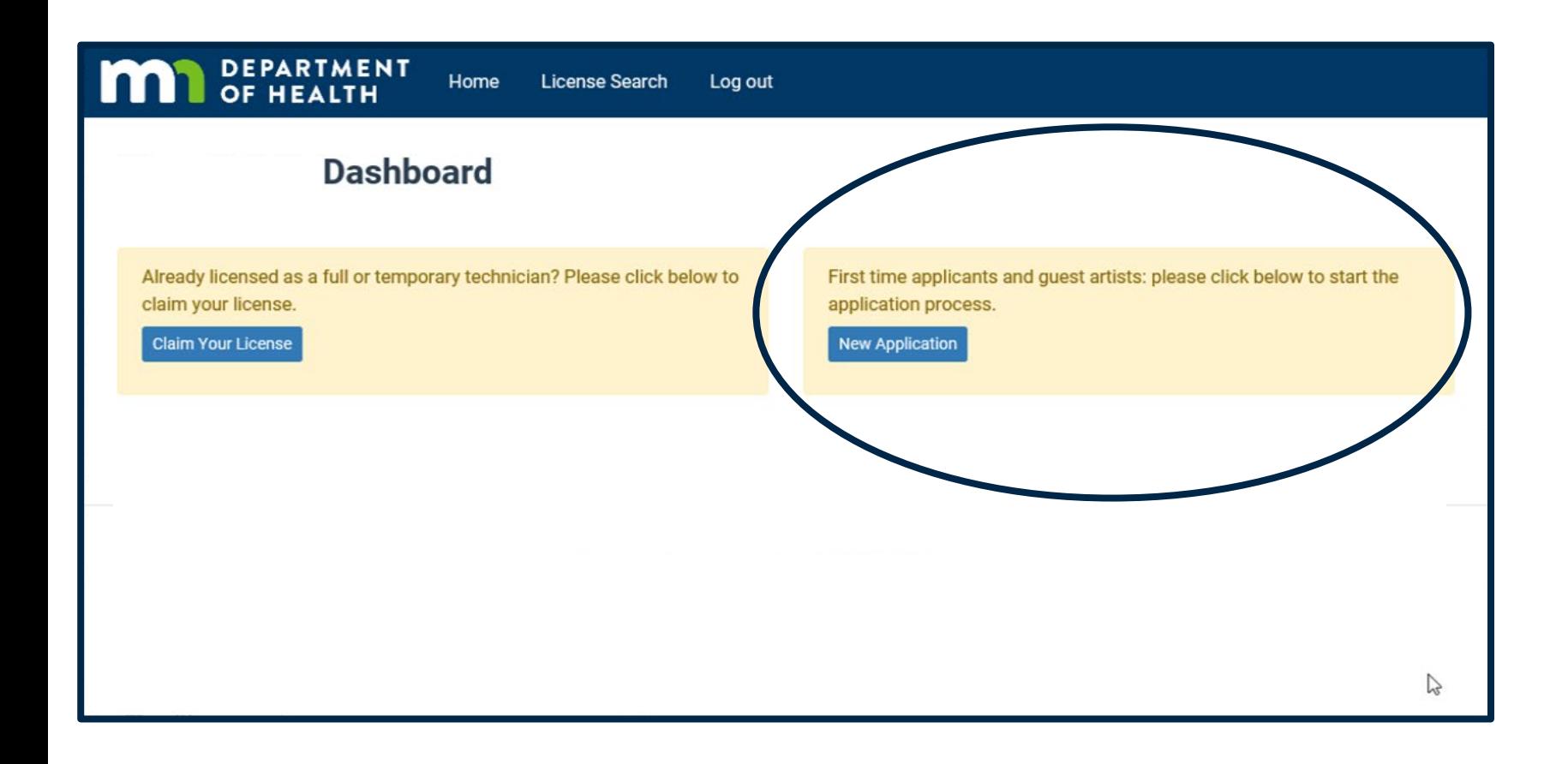

Welcome to the Body Art Technician Licensing System!

Click the "New Application" button to begin the process for any new applicant.

# Step 1: Select The License

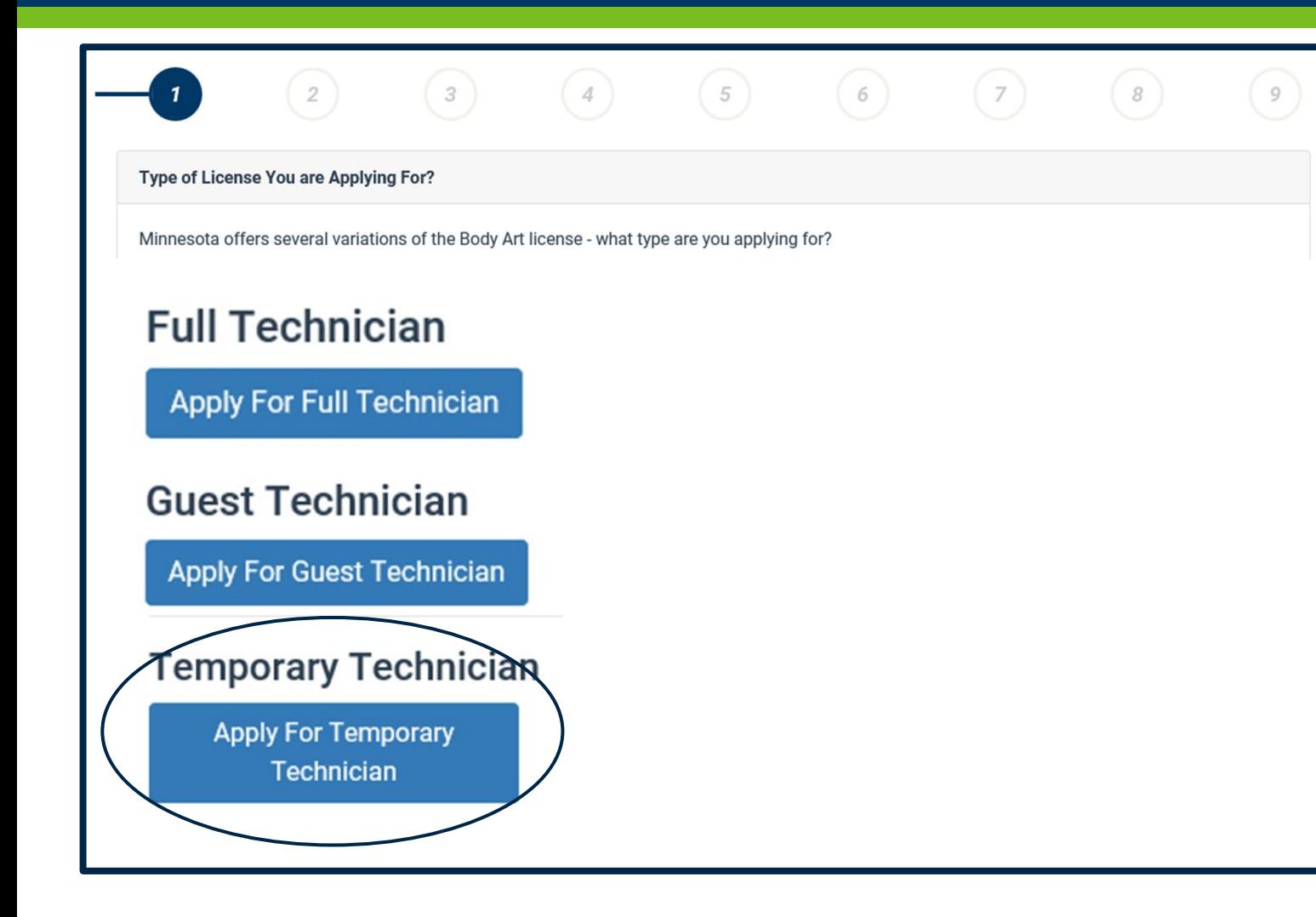

- Select the license for which you are applying
	- Full Technician, or
	- Guest Technician, or
	- Temporary Technician
- Specific requirements for each license are described next to the type
- Click "Next" to continue

### Step 2: Regulations and Statutes

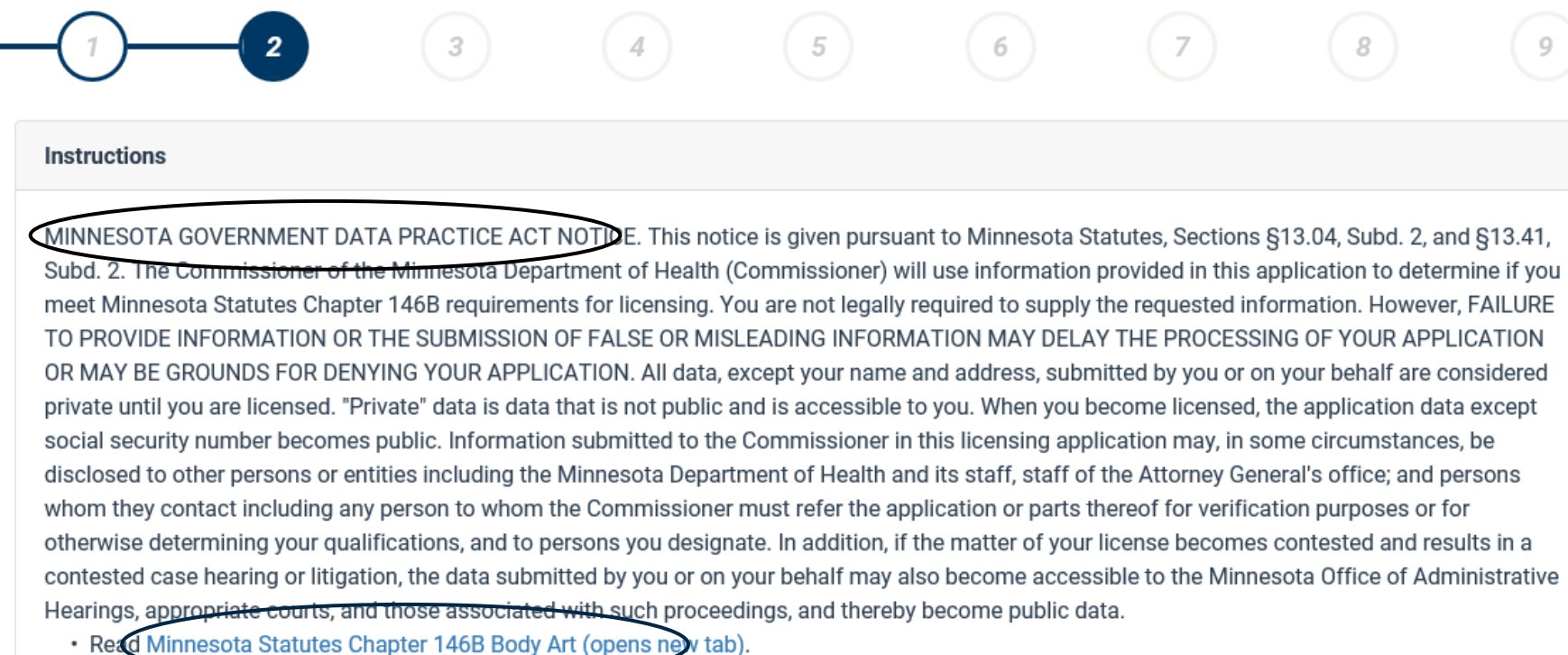

- 
- · Complete all questions
- Provide proof that you are at least 18 years of age.
- · Pay the application fee online\*. Payment information will be available on the last screen of this online application.

\*We recommend that you pay online, as we can begin to process your application as soon as your online payment is received. However, if you prefer to pay by check or money order, please indicate that on the "additional information" section. You can then skip the online payment section and submit your application. Make your payment out to "State of Minnesota" and mail to: HEALTH OCCUPATIONS PROGRAM

- Read the Data Privacy Act notice
- Read and become familiar with the Statutes
- Click "Next" to continue

### Step 3: Enter Your Information

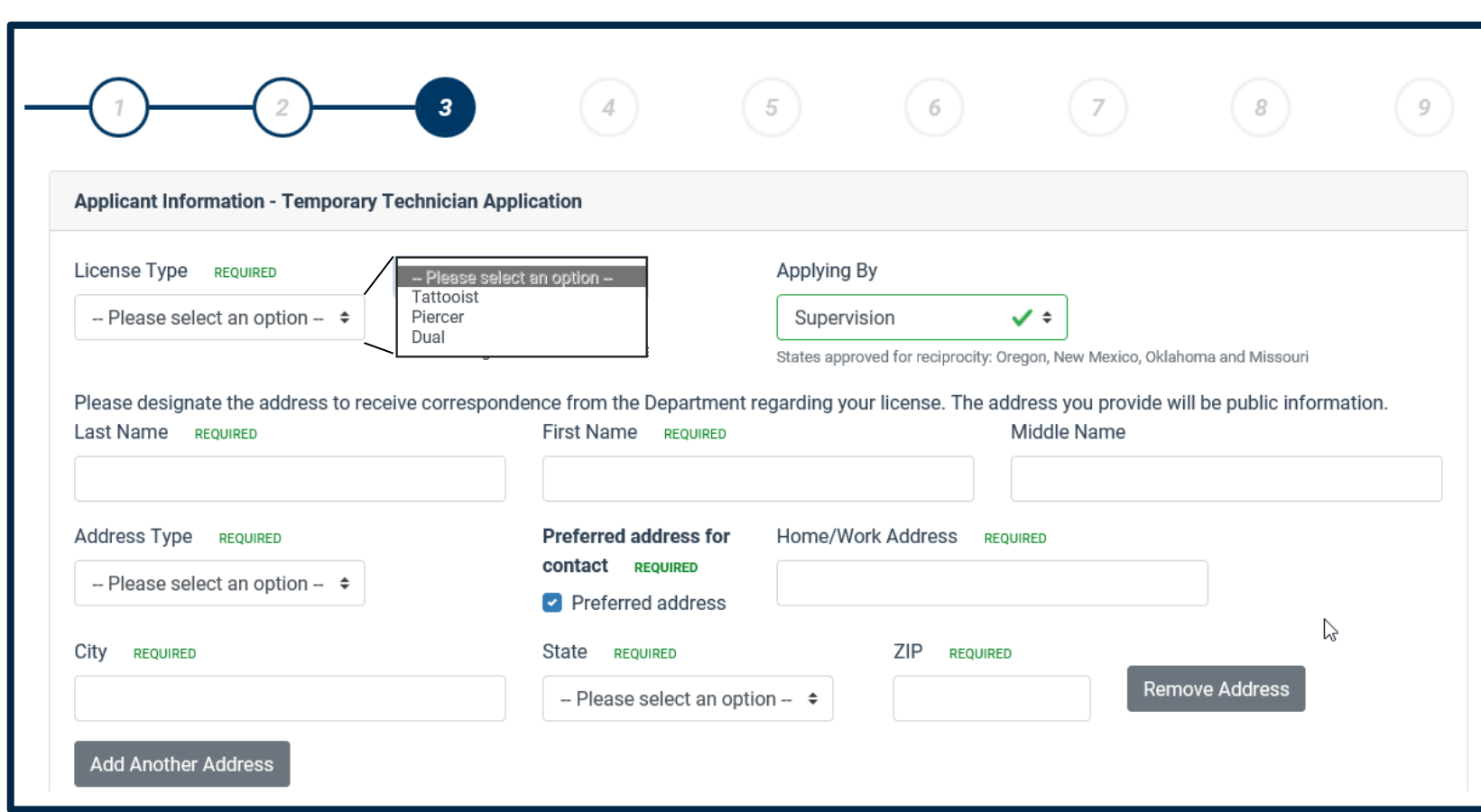

- All required fields must be completed
- Provide your demographic information
	- Indicate the license type (Tattooist, Piercer, or Dual)
	- Notice "Supervision" is pre- selected
	- Your Name
	- Your preferred address and type (home or employer). This address will be public information.
	- More than one address may be added, but only one address can be indicated as "preferred".

# Step 3: Enter Your Information

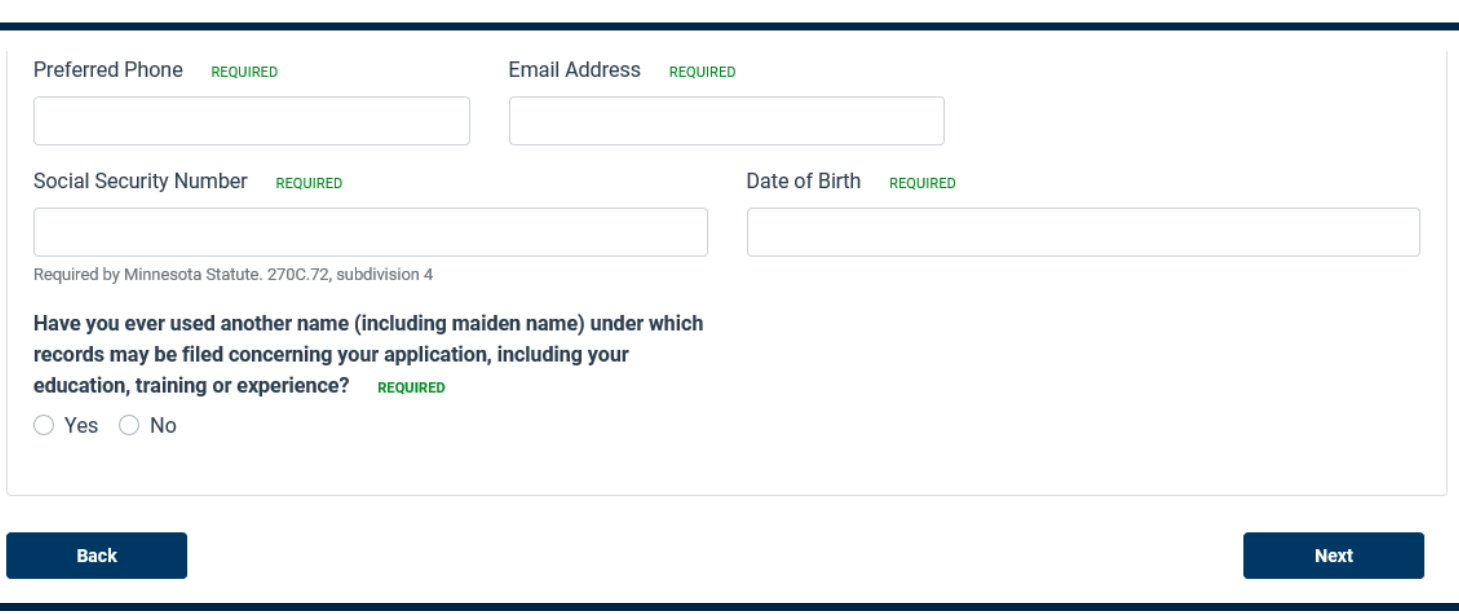

\*For Apple Safari users, you must enter dates using the calendar. The system is not able to accept manual date entry when Safari is used.

- All required fields must be completed.
- Provide your demographic information
	- Preferred phone number
	- Email address
	- Social security number
	- Date of birth\*
	- Other name, if applicable
- Click "Next" to continue

### Step 4: Your Supervisor

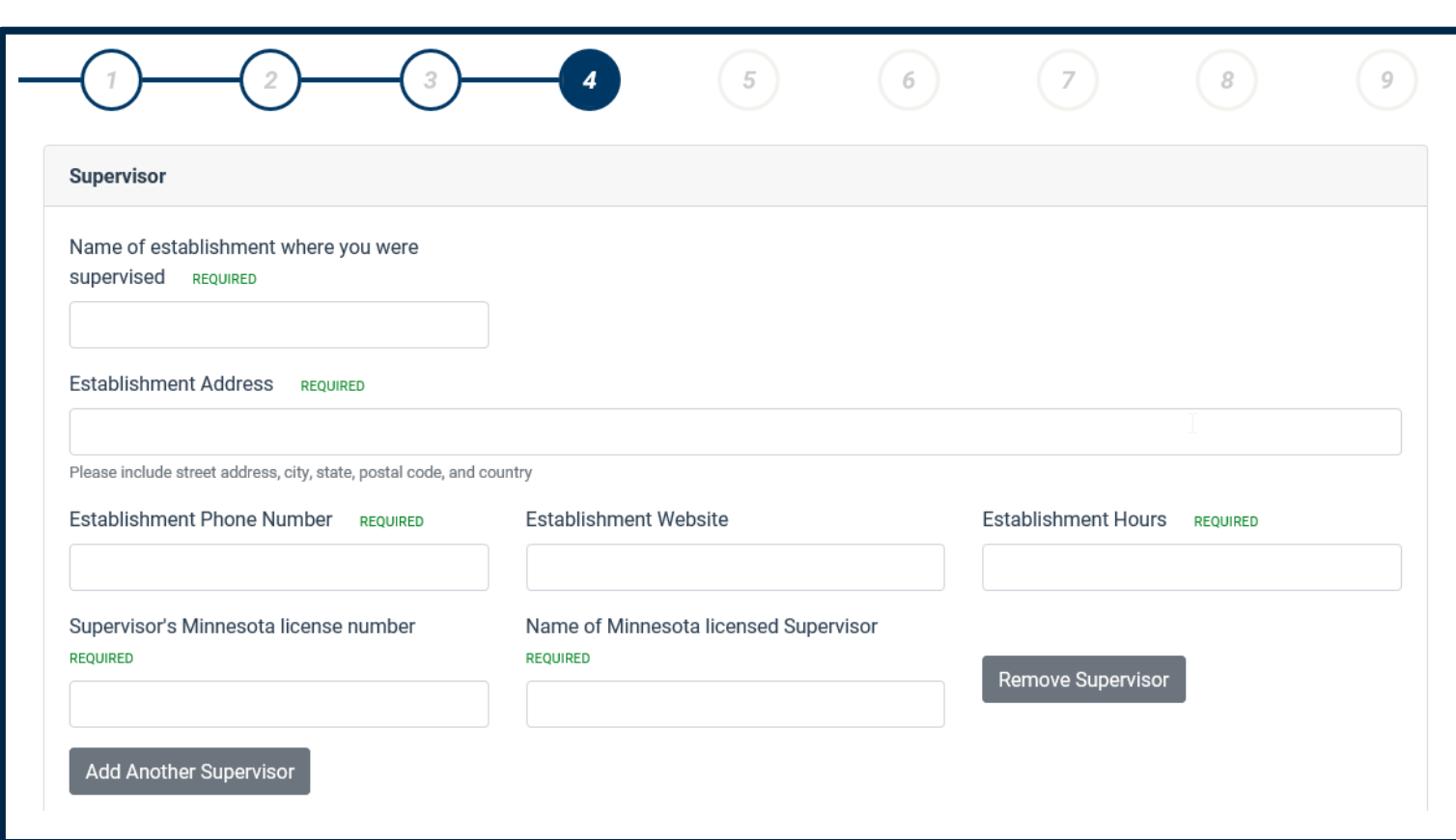

Please enter information about your supervision and supervisor

> The name, address, phone and hours of operation of the establishment where you will be supervised

Your supervisor's license number and name.

Add any additional supervisors, if necessary.

### Step 5: Complete the Questionnaire

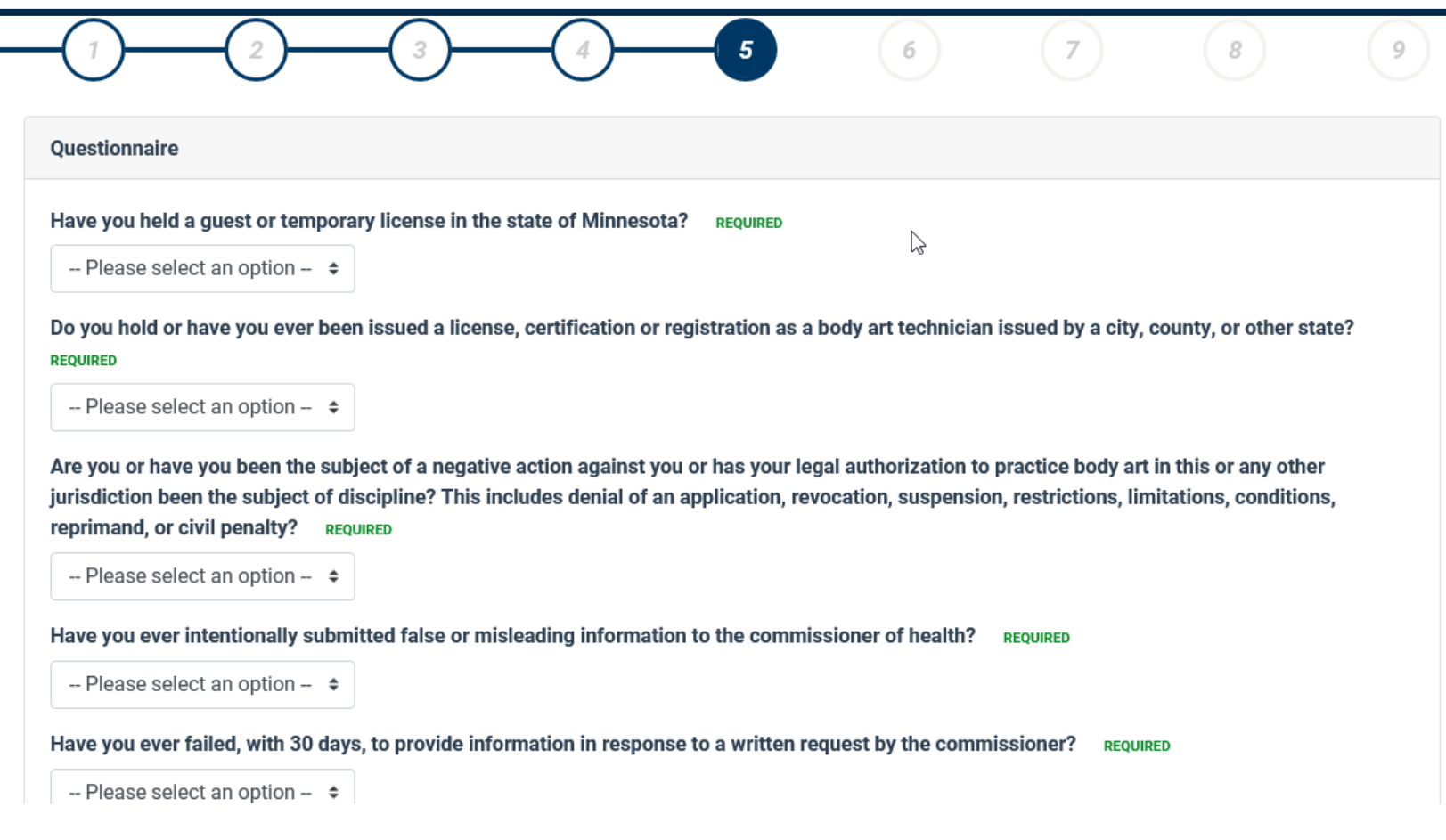

- All questions must be answered.
	- Any "Yes" response will require an explanation.
	- Use the "Additional Information" field in Step 7 for your explanation.
- Click "Next" to continue

### Step 6: Upload Documents

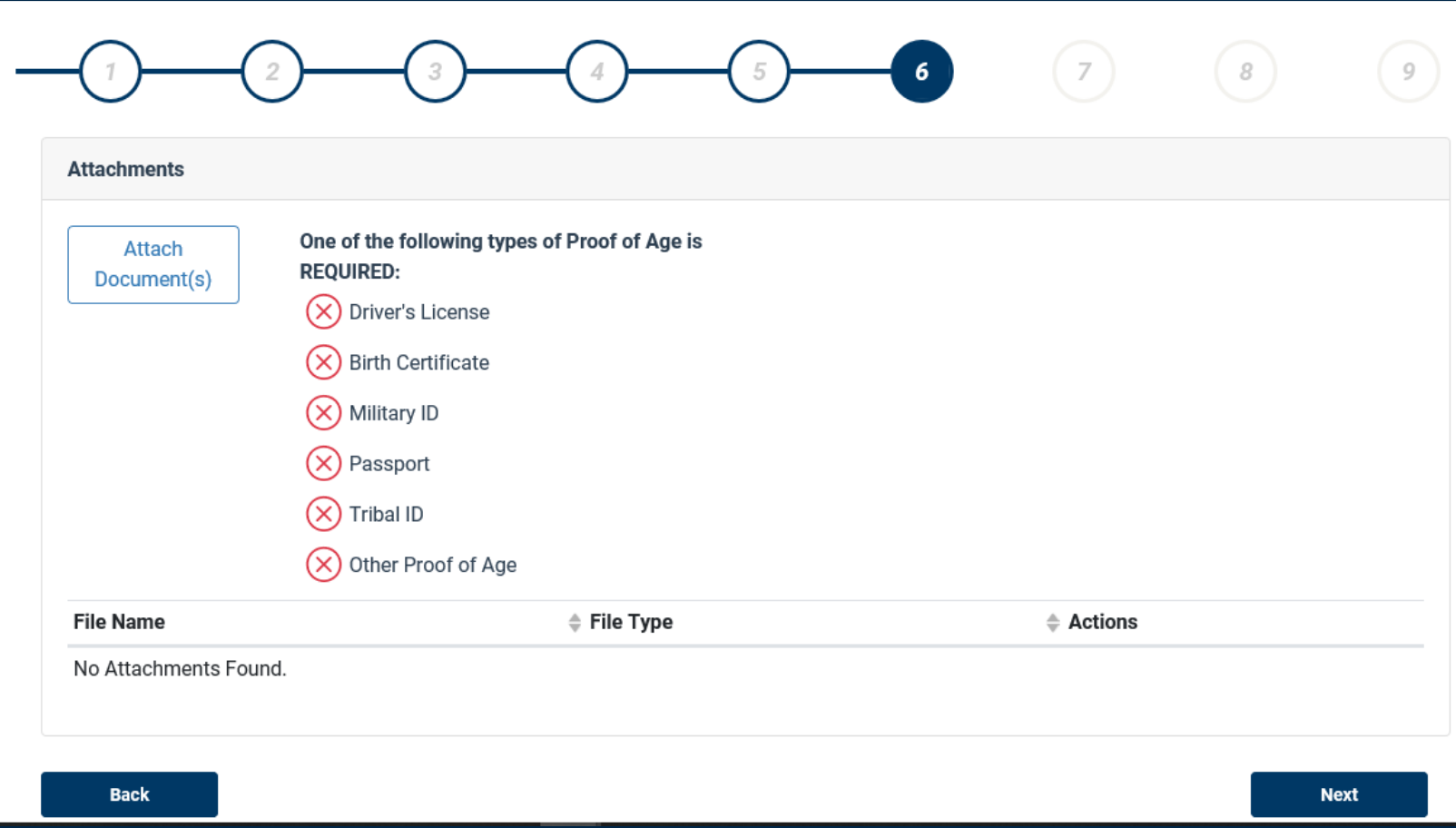

- Upload at least one proof of age required document
- Click "Next" to continue

# Step 7: Additional Information

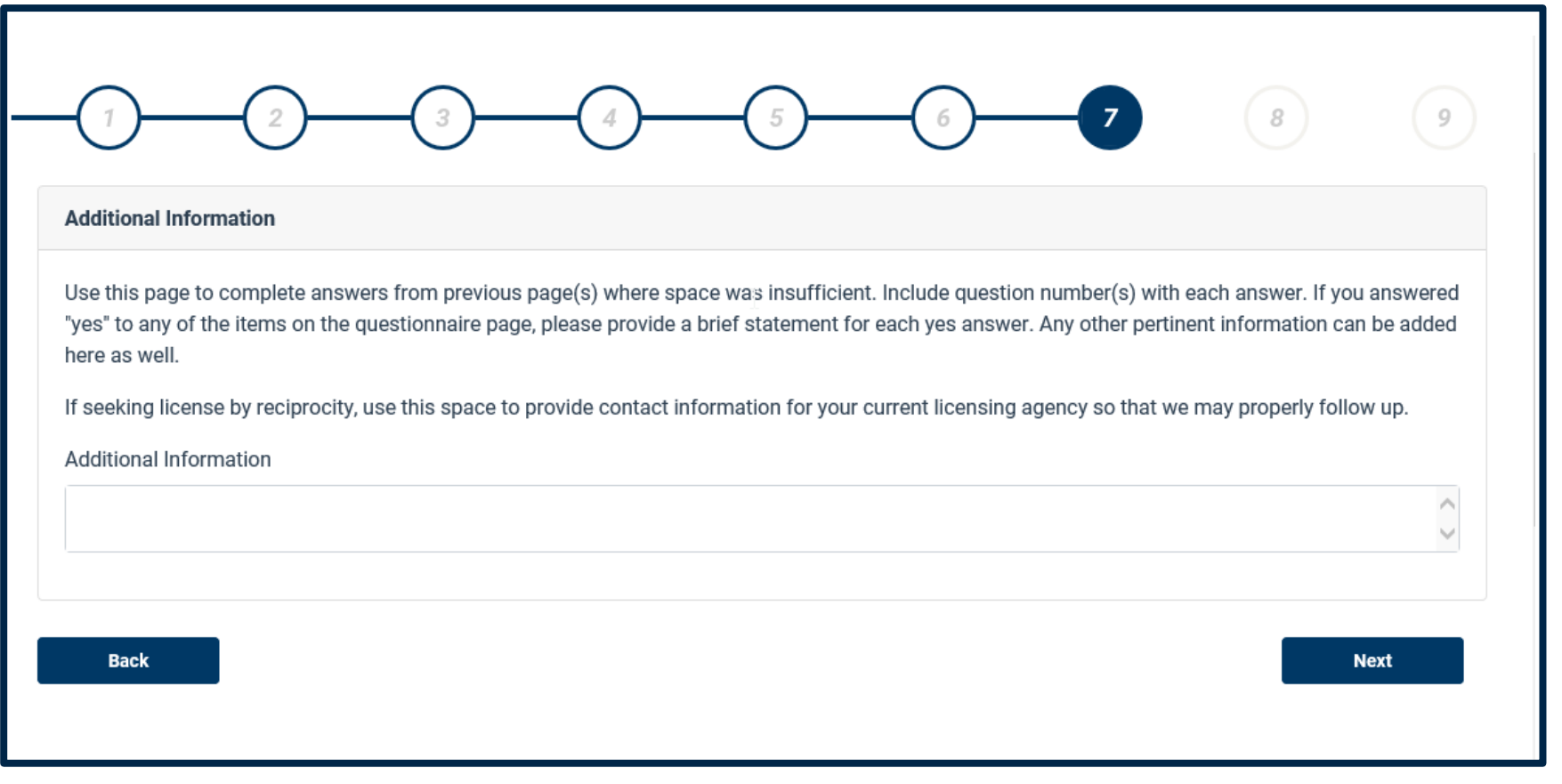

- Use this section to provide any additional information, including
	- Explanation for any "Yes" response to the questionnaire
	- If you're paying by check, indicate as such here
- Click "Next" to continue

# Step 8: Affirm Your Application

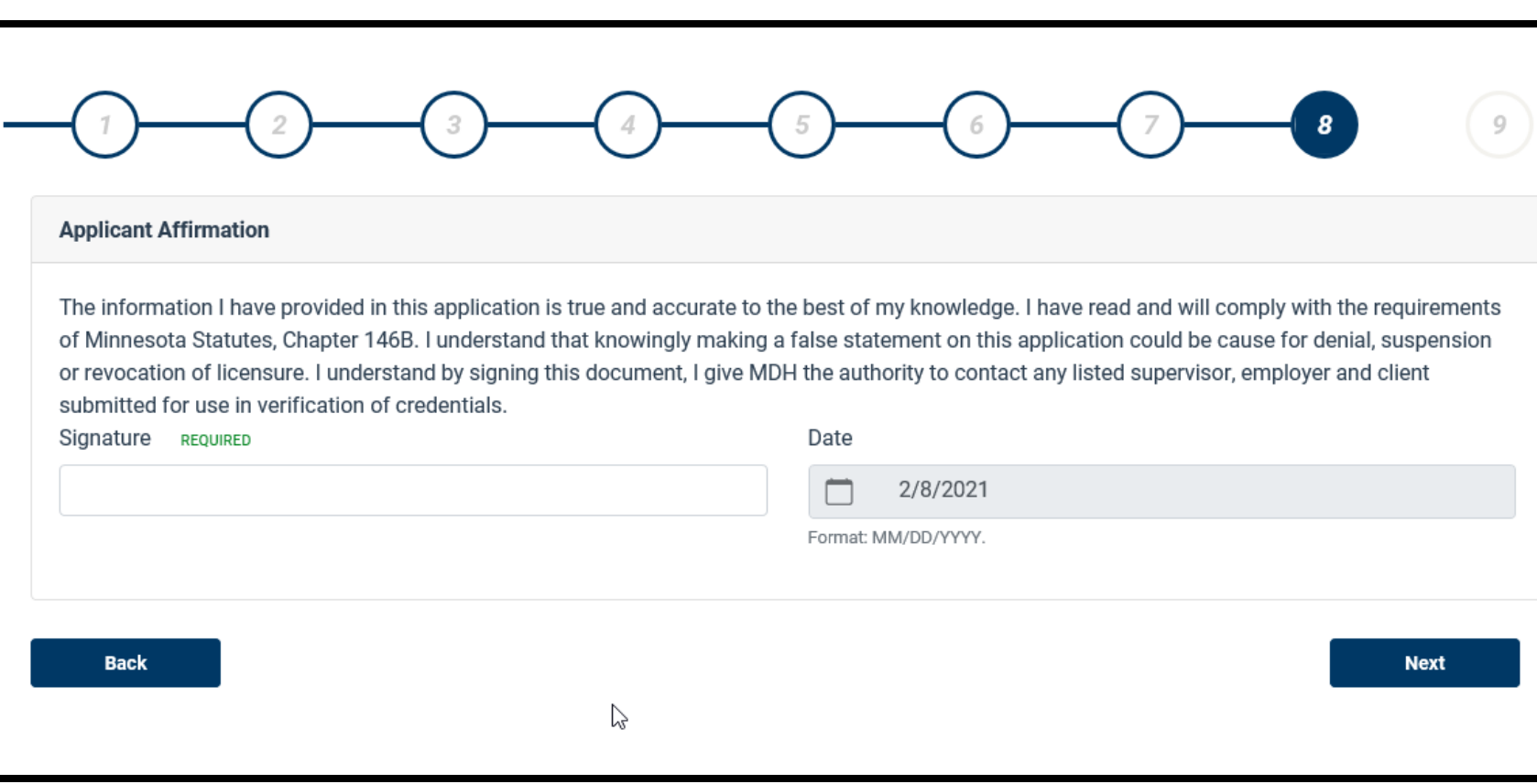

- Enter your name to sign the application.
- Your signature affirms you have provided truthful and accurate information, have read and will comply with the requirements, understand submitted false information could result denial, and you give permission to MDH to contact any you've identified in this application
- Click "Next" to continue

# Step 9: Application Feel

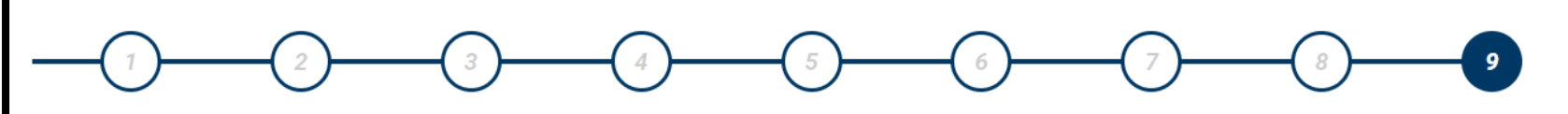

**Payment and Contact Information** 

#### **Application Fee Schedule**

To pay your application fee, as displayed below, the next screen will take you to the US Bank e-payment portal. There you can pay using a credit/debit card or by check (ACH). There is no fee to pay by check online, however a convenience fee will be added to credit/debit card payments.

Please note an NSF fee may be applied on all returned e-check payments.

### \$420.00

◯ Check here if you intend to pay by money order, cashier's check or moneygram. The next screen will give instructions on how to do this. Please note there will be a longer processing time for these payment types which may delay the approval of your application.

Clicking Finish will save your application and redirect you to the USBank for payment if the above checkbox is not checked or instructions to submit your payment by check if it is.

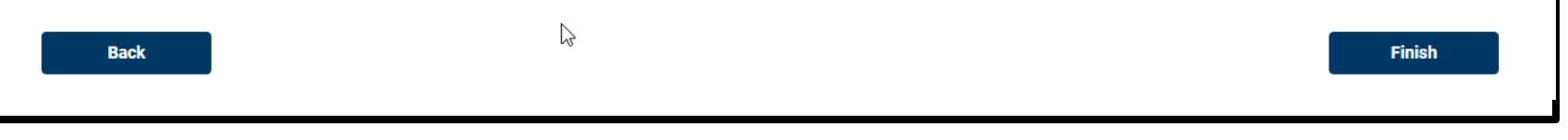

- The application fee will be calculated.
- Click "Finish" to continue to US Bank to complete the application process
- If paying by money order, cashier's check, or moneygram, select the checkbox

### Step 9: Paying by Money Order, Cashier's Check, or MoneyGram

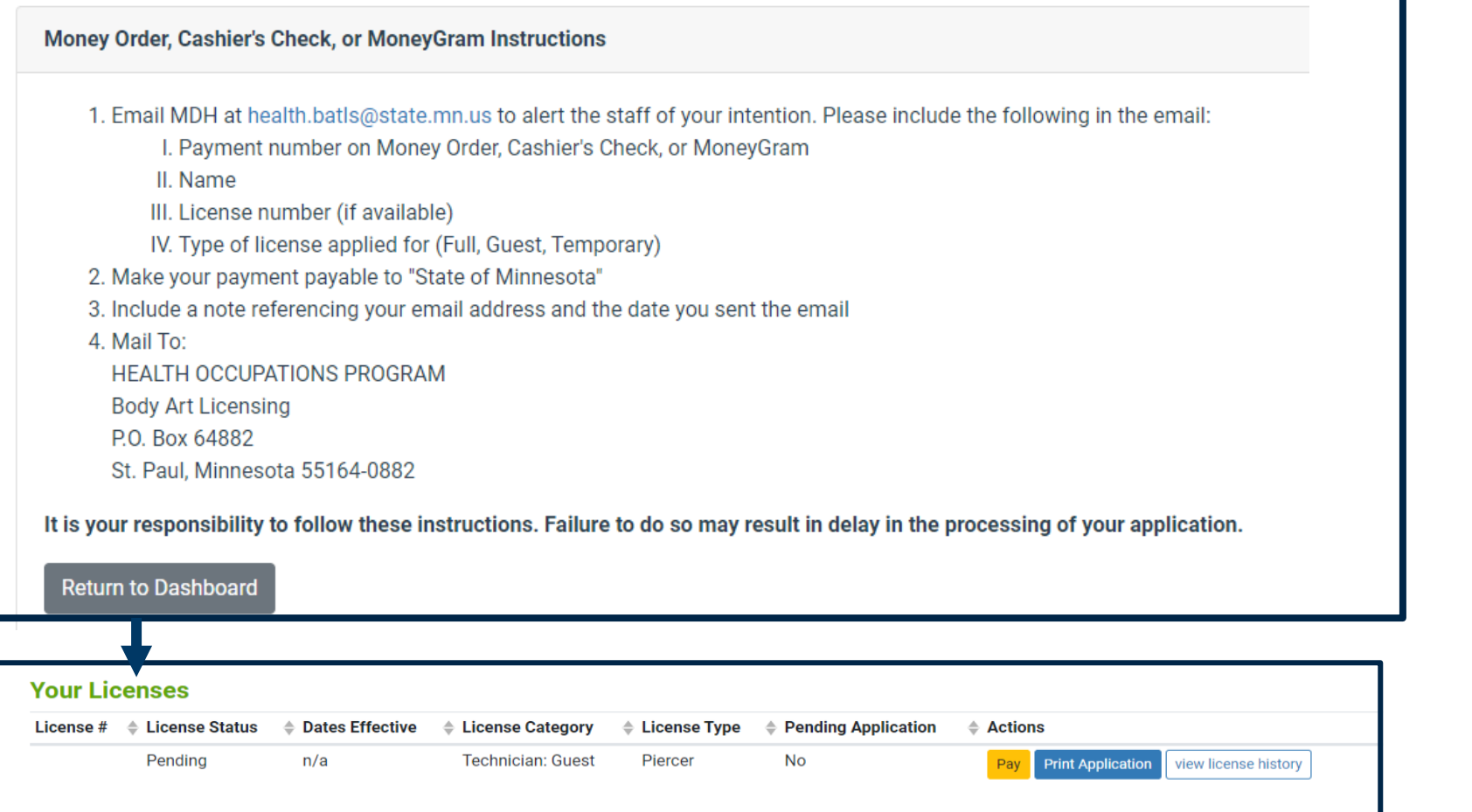

• Application processing time may be delayed if payment is made through a money order, cashier's check, or MoneyGram

- Following these instructions precisely is important to ensure the payment is applied properly
- Select "Return to Dashboard"

The "Pay" button will appear on your dashboard until MDH has received and processed your payment

### Step 9: Make A Payment

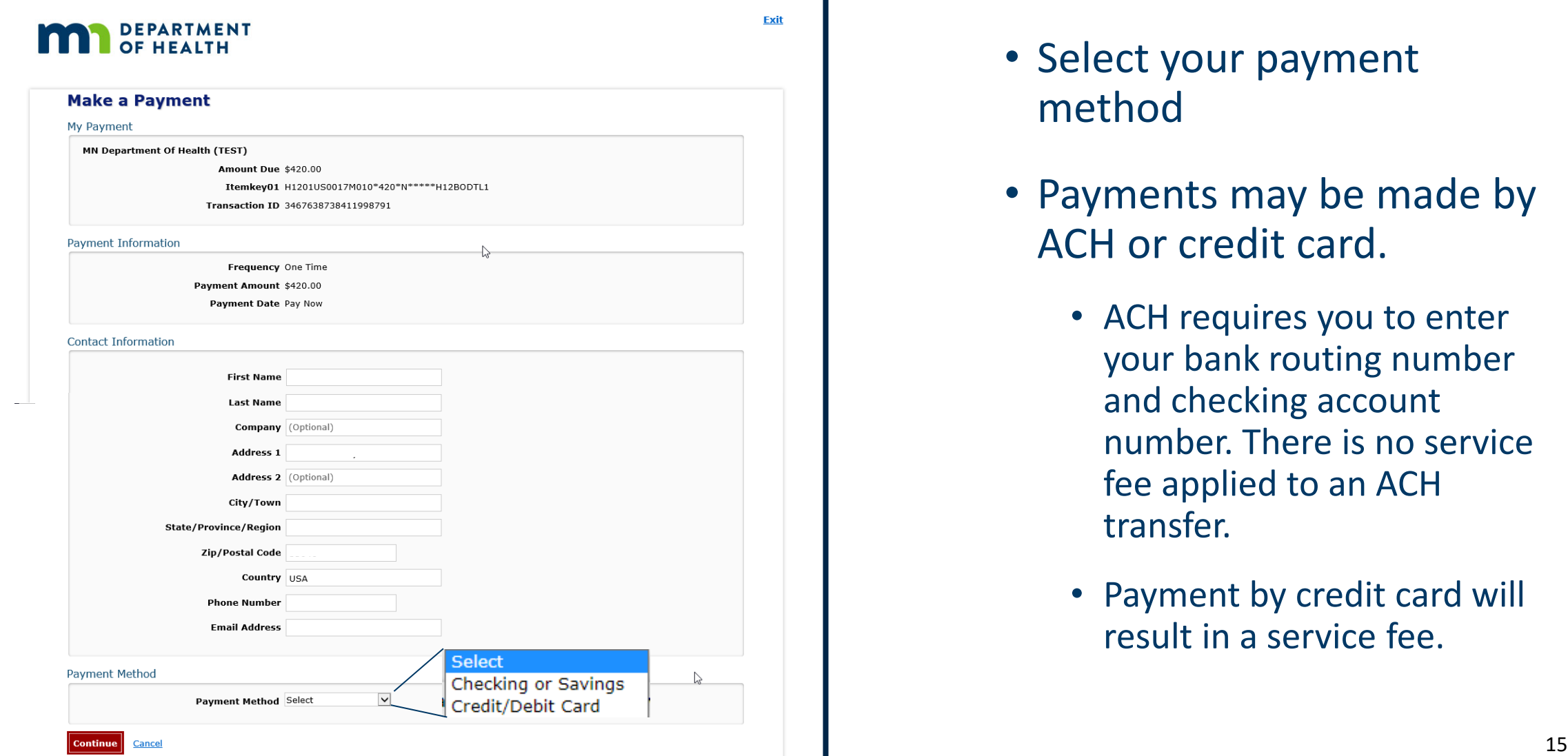

- Select your payment method
- Payments may be made by ACH or credit card.
	- ACH requires you to enter your bank routing number and checking account number. There is no service fee applied to an ACH transfer.
	- Payment by credit card will result in a service fee.

### Step 9: Credit or Debit Card Payment

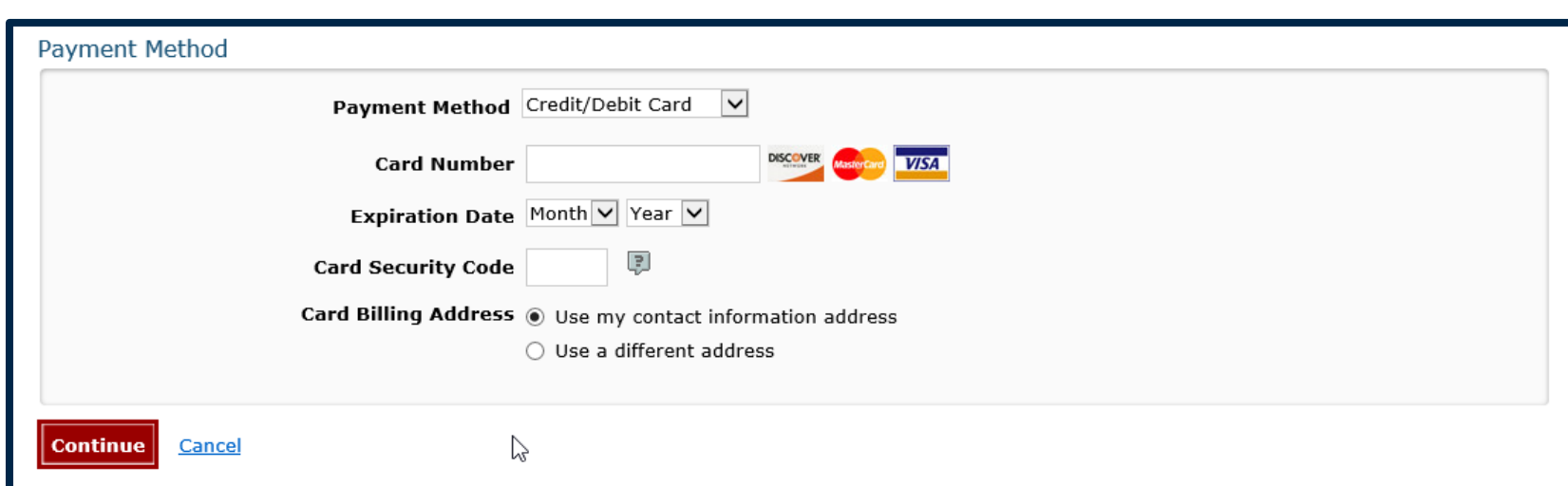

- Enter your credit card number, expiration date and security code
- A service fee will be applied at the end for all credit and debit card transactions
- Click "Continue" to continue

### Step 9: ACH Payment

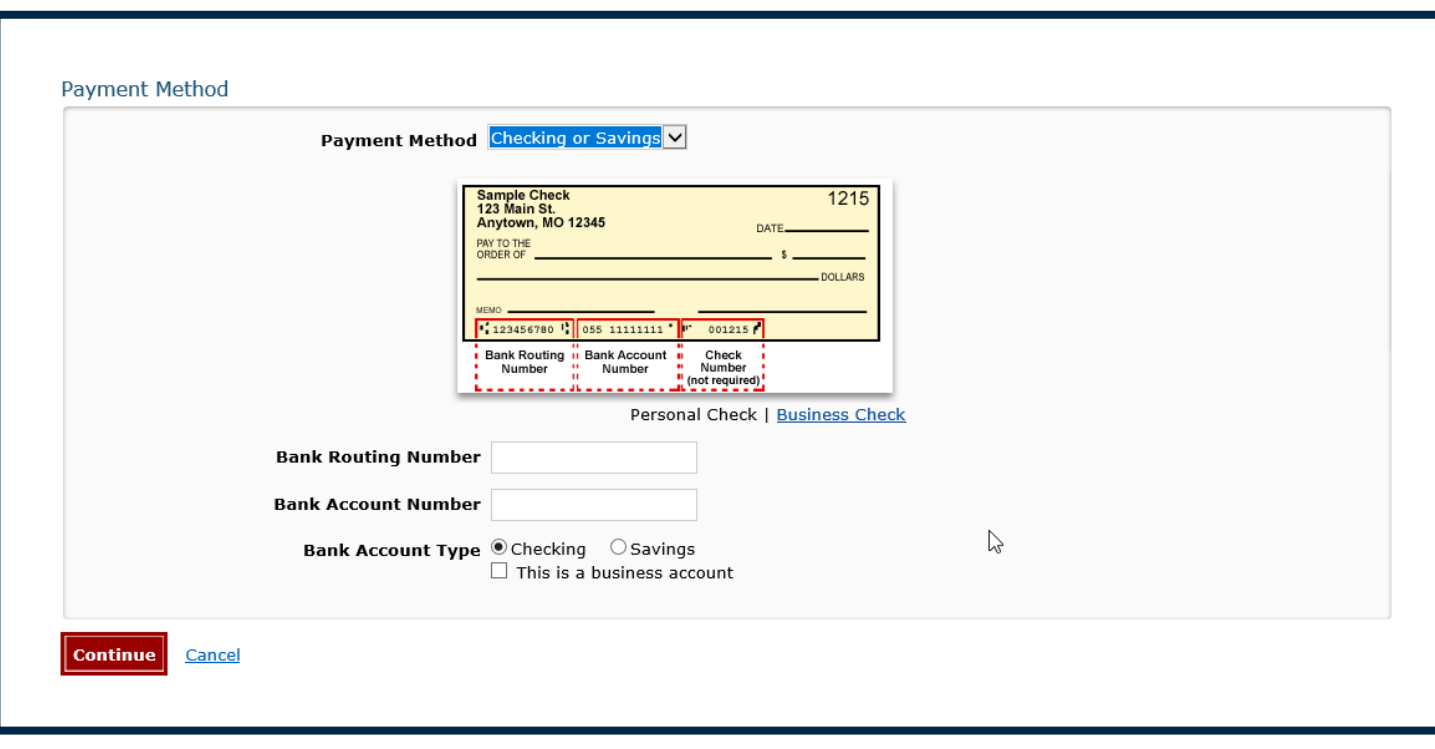

- Enter your bank routing number and account number
- Indicate if the account is checking or savings
- If applicable, select "business account"
- A service fee will be not applied
- Click "Continue" to continue

### Step 9: Confirm Payment Information

By clicking "I Accept", I authorize the payee to electronically debit my bank account for the amount(s) and at the frequency and date set forth above. If this is a single payment, this authorization is valid for this transaction only. If this is a recurring payment, this authorization is to remain in full force and in effect until I notify my bank or notify the payee of its termination. I understand that I do this by canceling any pending payments and recurring payment instructions within this system at least three banking days before my account is scheduled to be debited. If a service fee is added to the transaction, I understand that the convenience fee displayed will be included in the total payment amount. In the event that a payment is returned for insufficient funds, I authorize the payee to electronically debit my bank account for the original

 $\vee$  I accept the Terms and Conditions

Confirm **Back** 

- Confirm the payment information provided
- Accept the Terms and Conditions
- Click "Confirm" to continue

### Step 9: Payment Confirmation

 $\sim$ 

### **Confirmation**

Please keep a record of your Confirmation Number, or print this page for your records.

Confirmation Number MDHTST000281186

#### **Payment Details**

**Description MN Department of Health** MN Department Of Health (TEST) http://www.health.state.mn.us/

Payment Amount \$420.00

Payment Date 02/11/2021

**Status SCHEDULED** 

Itemkey01 H1201US0017M010\*420\*N\*\*\*\*\*H12BODTL1

Transaction ID 3467638738411998791

#### **Payment Method**

Bank Routing Number 021000021

**Bank Name JPMORGAN CHASE** 

**Bank Account Number \*1111** 

**Bank Account Type Checking** 

**Bank Account Category Consumer** 

**Confirmation Email** 

**Continue** 

- This page is your receipt and proof of payment
- Please keep a record of your confirmation number or print this page
- Click "Complete Registration" to finish your application

### Application Submitted

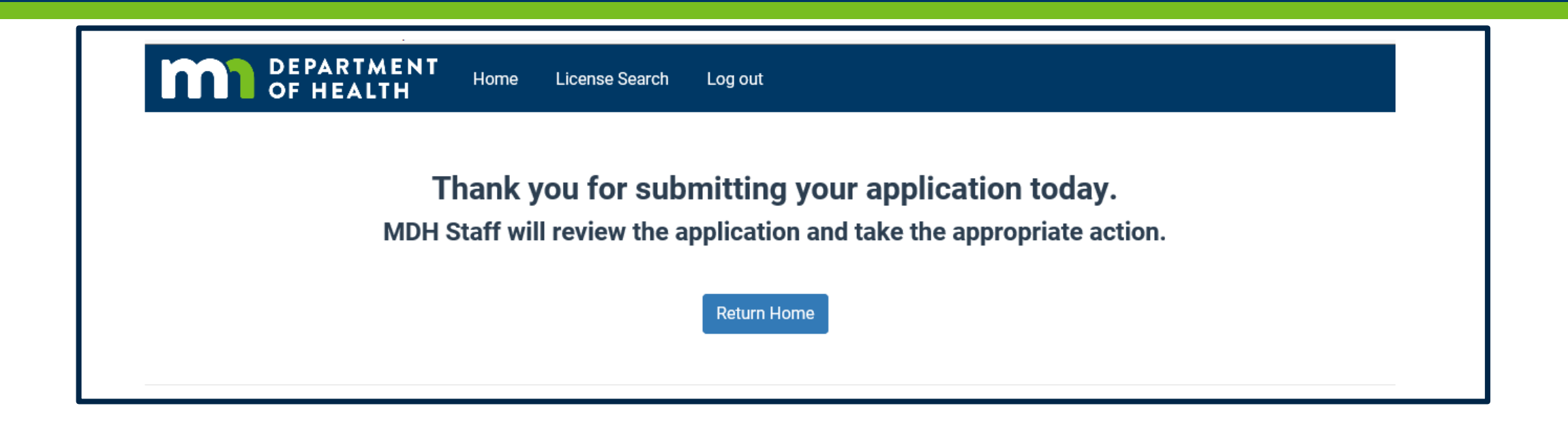

### Congratulations! Your application has been successfully submitted.

### Next Steps

- 1. Your Supervisor will electronically verify your application.
- 2. MDH staff will review your application.
- 3. If your application meets all the requirements, you will receive an email from MDH informing you to log into your account and print your license.
- 4. MDH staff will contact you if they have questions with your application.

### Step 10: Print Your License

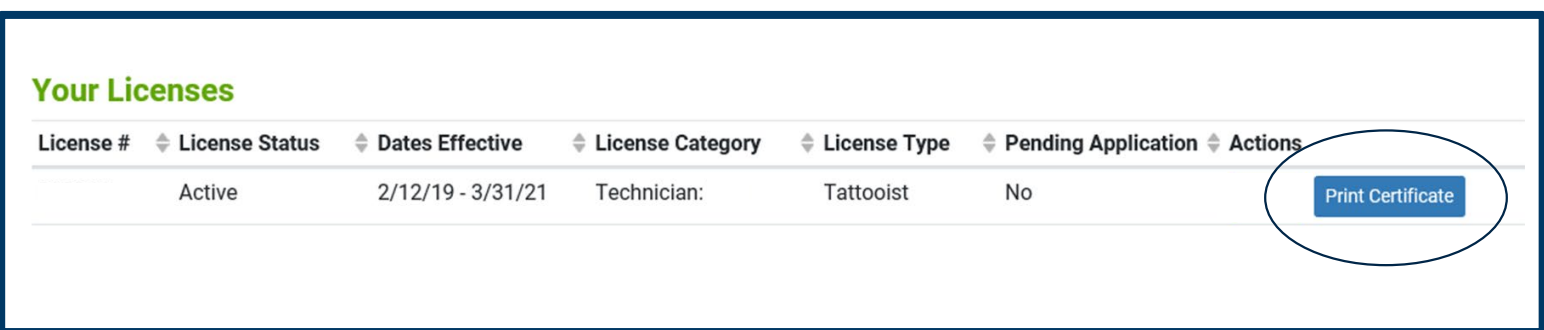

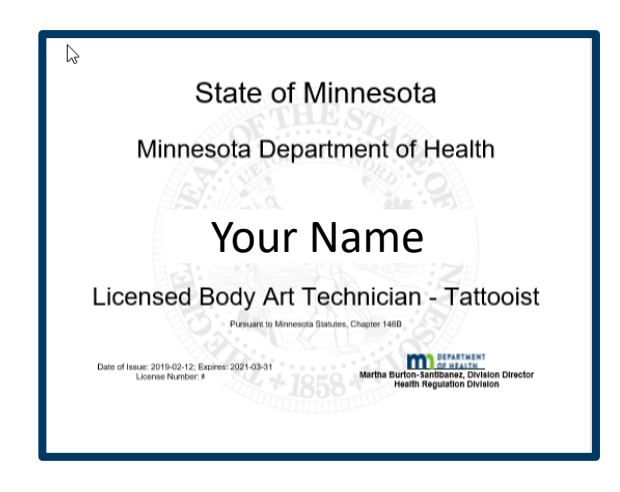

- Log into your account
- Select "Print Certificate"
- The license is sized for 8.5" x 11" paper.
- You are encouraged to print on white paper for maximum visibility.
- The license must be visibly posted wherever you provide body art services.
- Multiple copies of your license may be printed.

### Questions?

- If you have questions at any point, please contact our office at [health.ba@state.mn.us](mailto:health.ba@state.mn.us).
- Please refer to our website for FAQs at <https://www.health.state.mn.us/facilities/providers/bodyart/index.html>
- If you are not receiving body art notices from our office, we encourage you to register at <https://public.govdelivery.com/accounts/mnmdh/subscriber/new>